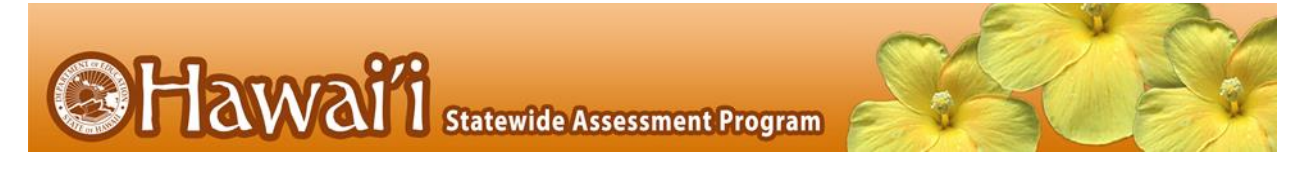

## **Printable Script for Administration with Directions**

It is recommended that schools have at least one lab or mobile cart where all students in a single class can be assessed at the same time for ease of administration. A typical student will need two class periods of approximately 45 minutes, or about 90 minutes, to complete an online Hawai'i State Science (NGSS) Assessment or an End-of-Course Exam.

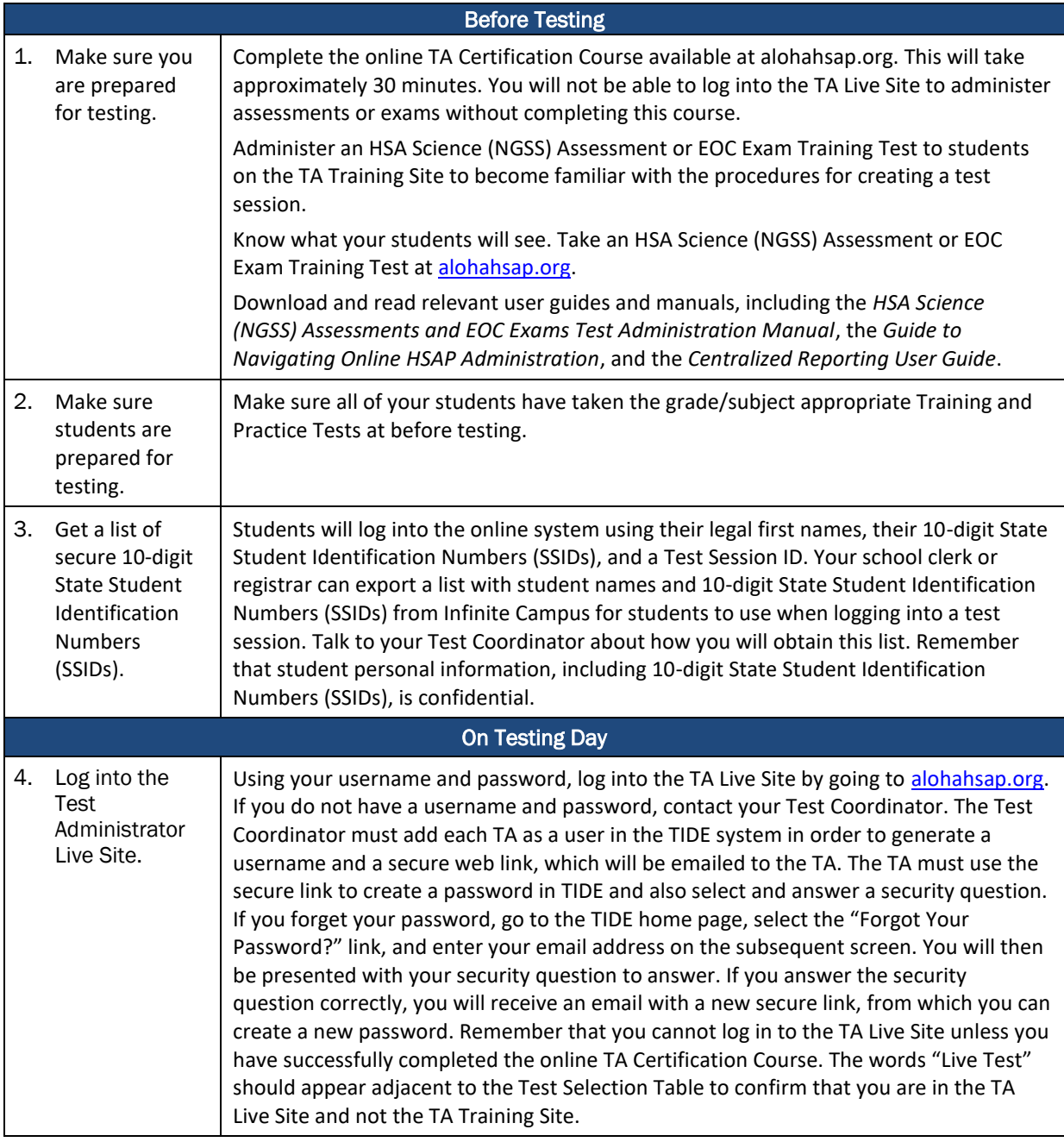

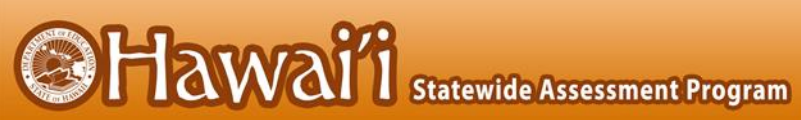

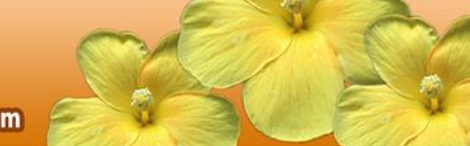

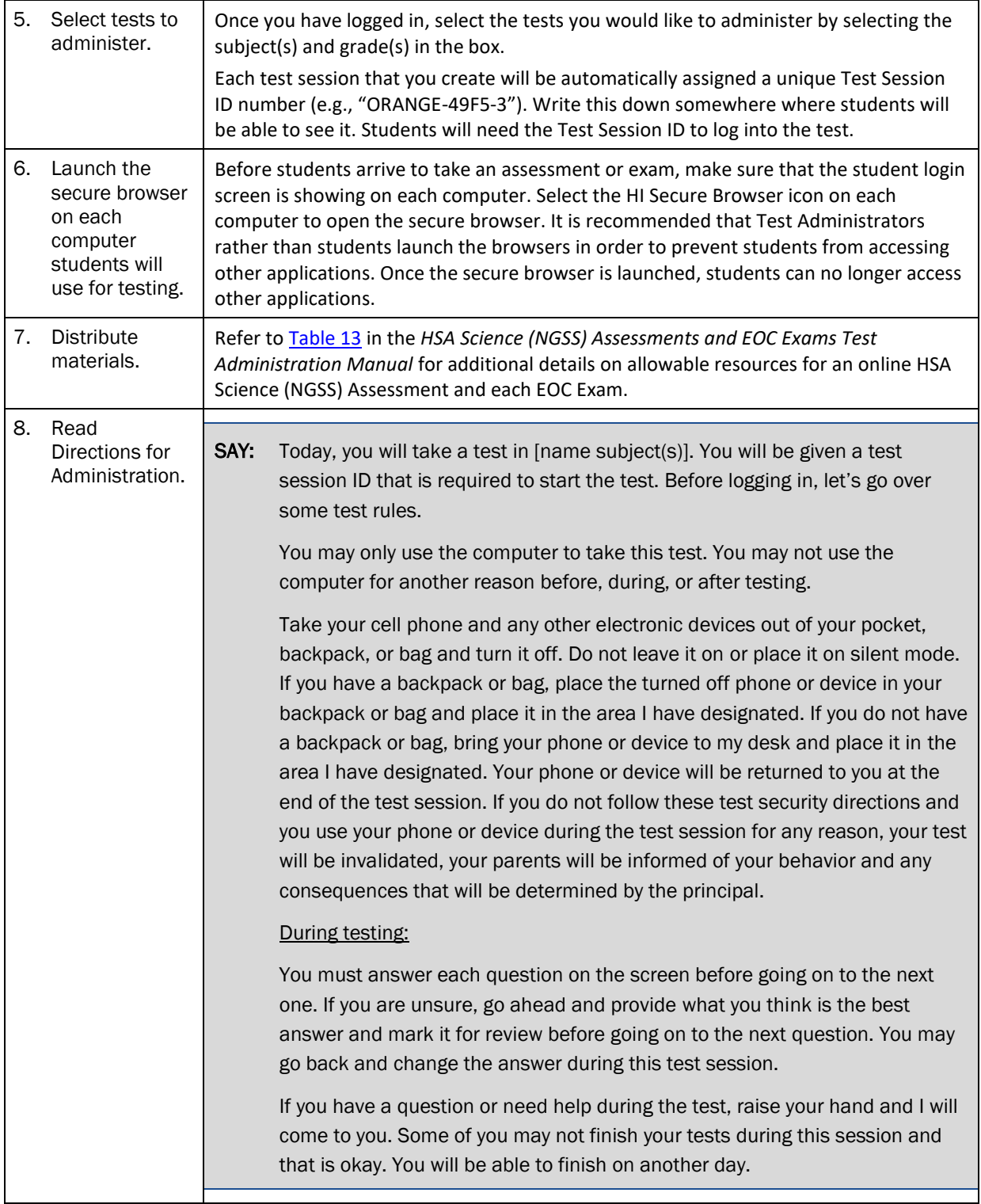

**@Hawai'i** Statewide Assessment Program

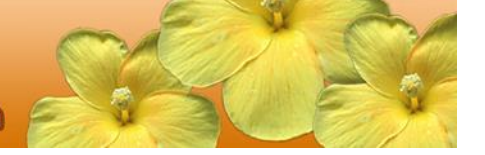

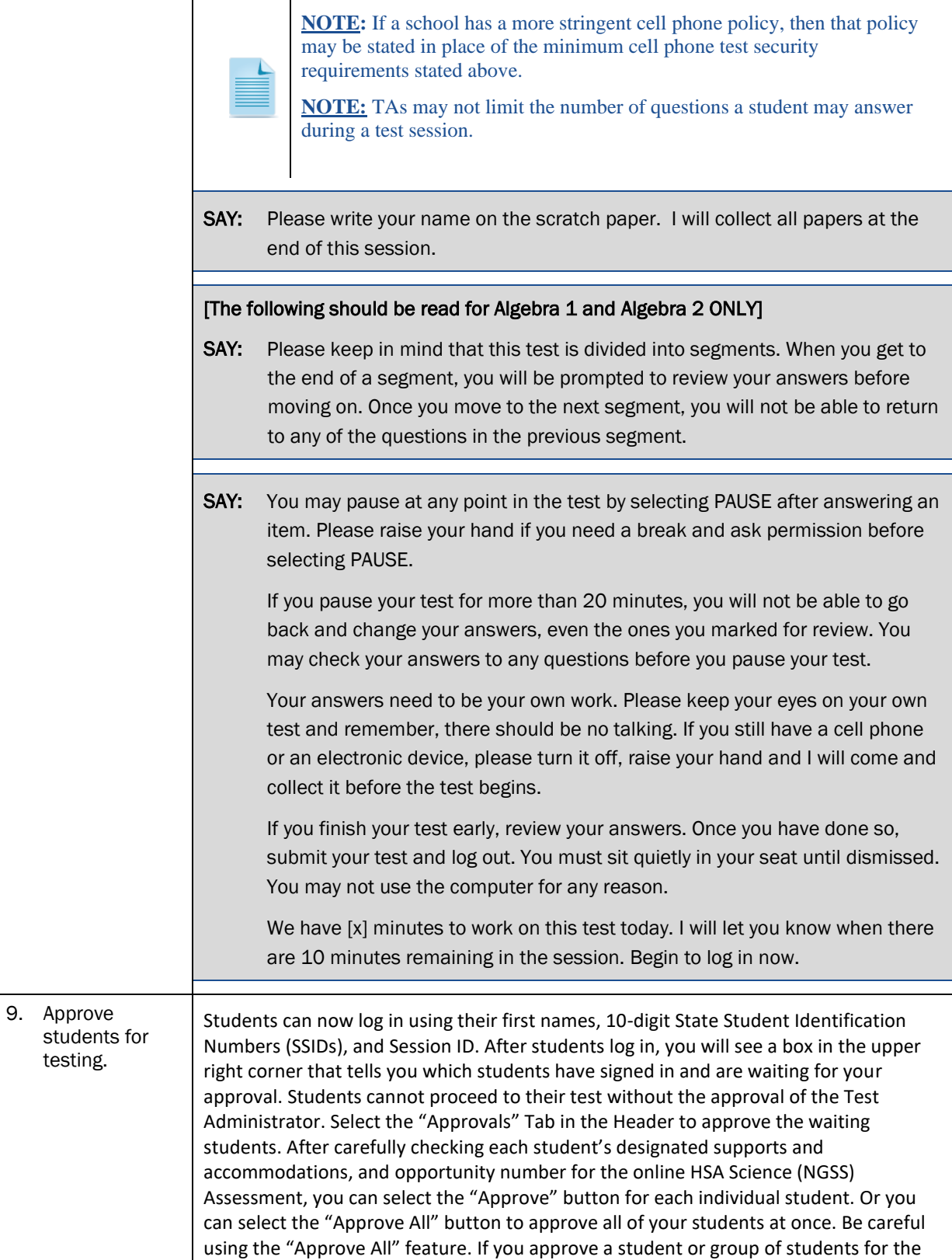

**Hawai** is statewide Assessment Program

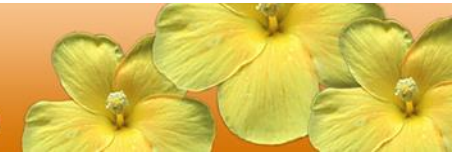

wrong online HSA Science (NGSS) Assessment opportunity number, this opportunity cannot be reset for administration on a later date during the testing window. The student or group of students must complete this online HSA Science (NGSS) Assessment opportunity within 45 calendar days after they are approved to begin the assessment. SAY: Now we are ready to log in. Once you have logged in, you will have to wait for me to approve the test before you start. I'll be checking that you have correctly entered the test session ID and other information. Enter your legal first name, not your nickname, followed by your SSID number. Then enter the test session ID. Raise your hand if you need help typing this information on your keyboard. Please do not share your SSID with anyone. This is private information. Now select "Sign In." Once you have successfully logged in, you will see a screen with your first name and other information about you. If all of the information on your screen is correct, select YES to continue. If any of the information is incorrect, please raise your hand and show me what is incorrect. On the next screen, select the [INSERT NAME OF TEST (i.e., HSA Science (NGSS) Assessment)], and then select [START TEST]. After you have selected your test, you will see a screen with a moving bar and message saying that you are waiting for Test Administrator approval. This step helps ensure that you are taking the correct test. Please wait quietly while I verify each of your tests. After I approve you to begin testing, you will see a screen asking you to check your test content area and settings. If all the information is correct, you may select **[YES, START MY TEST]**. If any of it is incorrect, please raise your hand. **[The following should be read for students testing in HSA Science or Biology 1]** SAY: Next you may see a screen that prompts you to verify that the sound and video player on your computer is working. If you do, put your headsets on and select the play icon in the center of the video screen to play the short video and hear the sound. If the video plays and you hear the sound, select [I could play the video and sound]. If not, raise your hand. SAY: Before your test appears, you will see a tutorial page listing the test tools and buttons that you may use during the test or that will appear on the test. Please read this carefully. You can also find this information during your test by selecting the [HELP] button in the top right corner. When you are ready to begin your test, select [BEGIN TEST NOW] at the bottom of the page.

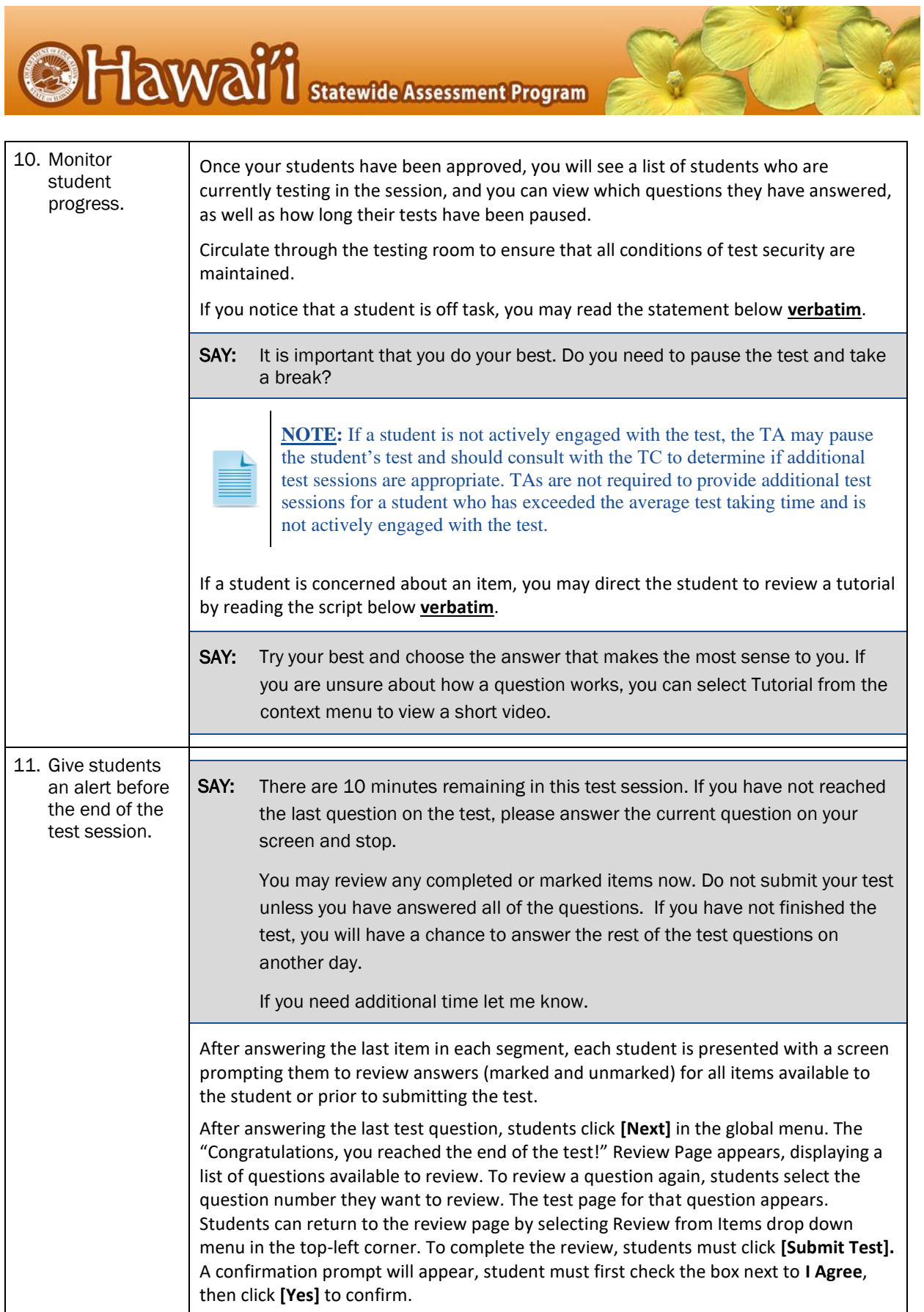

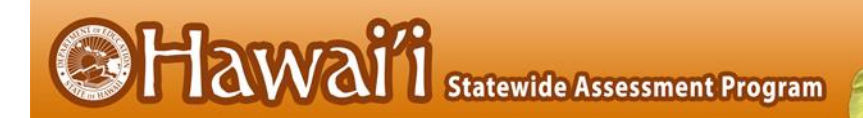

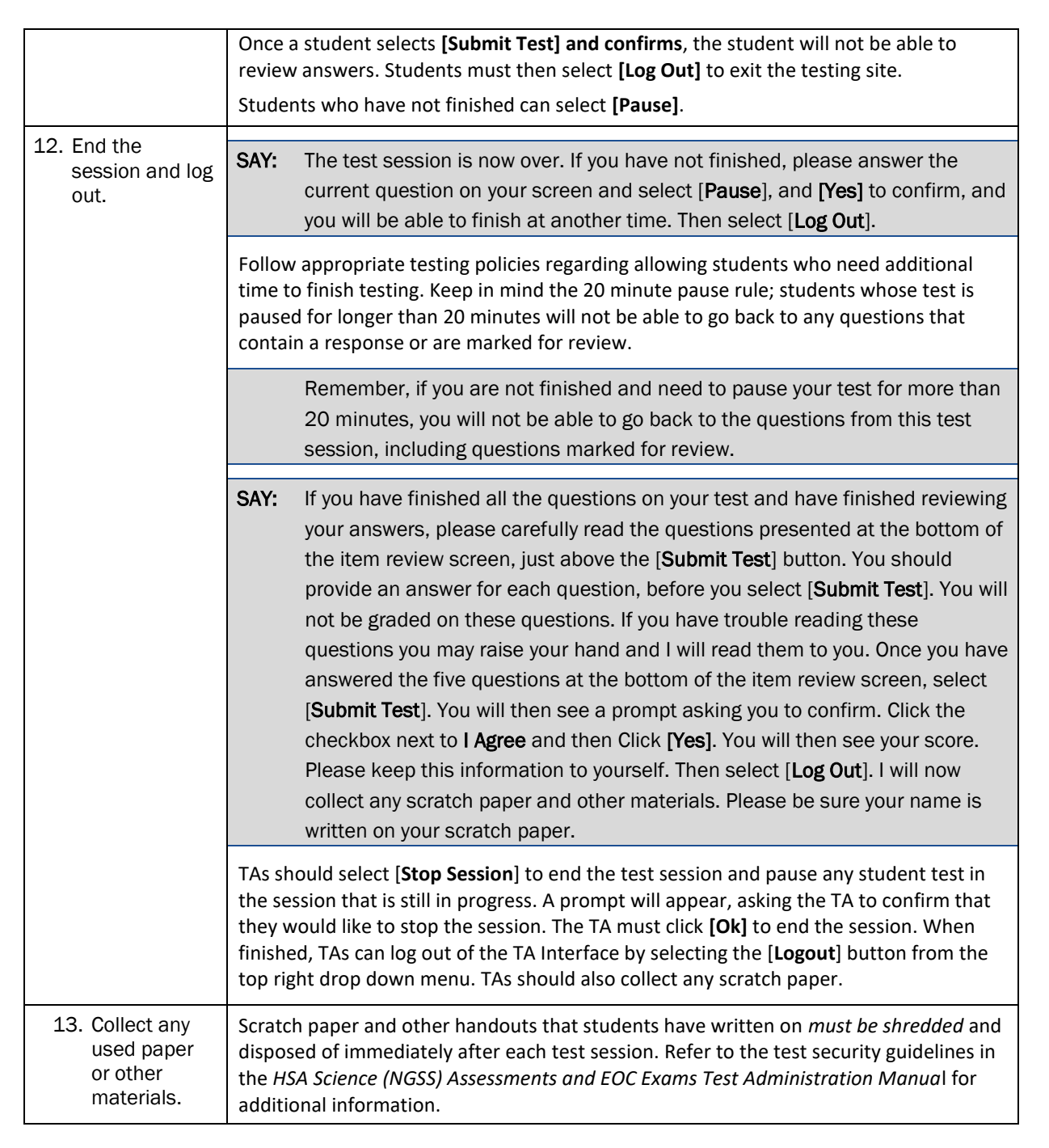